From:

## **Préférences signature**

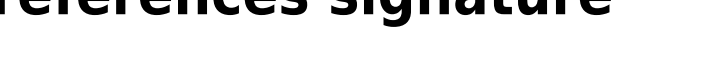

Attention, le bouton Enregistrer se trouve en haut à gauche.

Sélectionner l'entrée *« Signature ».*

Ajouter son nom et sa signature (voir ci-dessous).

Il est possible d'insérer une image.

Après avoir été créatif.ve, n'oubliez pas d'enregistrer vos modifications avec le bouton "**Enregistrer**" en haut **à gauche**.

Il est possible de créer plusieurs signatures et de choisir celle à insérer avant envoi.

Vous pouvez ci-dessous, désigner quelle signature sera utilisée pour les nouveaux messages ou les réponses.

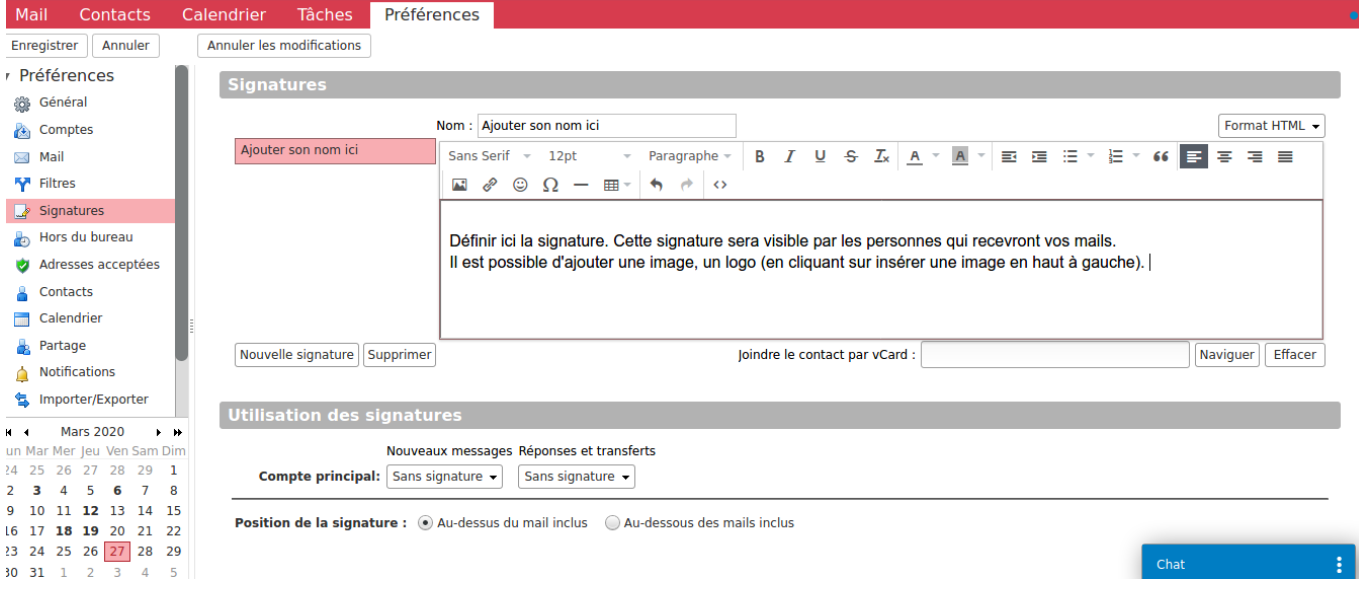

<https://doc.zourit.net/>- **Doc, doc Zourit ?** Permanent link: **[https://doc.zourit.net/doku.php?id=outils:mail\\_cal:prefs\\_signature&rev=1585341345](https://doc.zourit.net/doku.php?id=outils:mail_cal:prefs_signature&rev=1585341345)**

Last update: **2020/04/01 21:46**

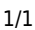

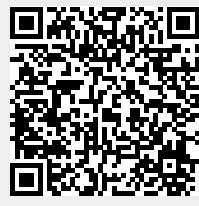